## **ISTRUZIONI PER COMPILAZIONE DOMANDA ISCRIZIONI ON LINE SCUOLA DELL'INFANZIA**

Per la domanda on line è necessario utilizzare un pc (non smartphone o tablet).

La domanda prevede **una fase di compilazione on line** e **una fase di compilazione cartacea di un allegato che dovrà essere da voi scansionato e ricaricato nella piattaforma (SE POSSIBILE in un unico file in formato PDF), debitamente compilato.**

Si precisa che **UNA VOLTA INIZIATA LA DOMANDA, NON È POSSIBILE INTERROMPERE E RIPRENDERE LA COMPILAZIONE IN UN SECONDO MOMENTO, la domanda va quindi iniziata e terminata senza interruzioni o senza chiudere il collegamento (altrimenti dovrete ricominciare da capo)**.

Per evitare problemi, si pubblica nell'area Iscrizioni del Nostro sito web, l'allegato che dovrà essere compilato e ricaricato (tale allegato è visibile e scaricabile anche direttamente all'interno della domanda on line durante la compilazione).

Si consiglia di scaricarlo prima di iniziare la domanda, compilarlo e firmarlo in ciascuna parte e scansionarlo in formato PDF debitamente compilato.

Si consiglia inoltre di provvedere a **preparare anche una scansione dei seguenti documenti**:

- **1. codici fiscali di entrambi i genitori e dell'alunno da iscrivere**
- **2. certificato di regolarità vaccinale o libretto vaccinale comprovante tutte le vaccinazioni**

**Avere in formato digitale, prima di iniziare la compilazione on line, il modulo già compilato e i documenti sopra indicati, vi semplificherà la procedura**.

Solo in caso di impossibilità nello stampare o restituire in formato pdf l'allegato debitamente compilato e i documenti richiesti, sarà possibile ritirare presso gli uffici l'allegato e riconsegnarlo cartaceo **ESCLUSIVAMENTE in orario di ricevimento (dal lunedì al venerdì dalle 12.30 alle 13.30 + martedì e giovedì pomeriggio dalle 16:30 alle 17:30)**.

Contatti della segreteria per informazioni o appuntamenti: [didattica@icmarcopolo.edu.it](mailto:didattica@icmarcopolo.edu.it)

**Tel. 0721/897274** (**precisando che si chiede assistenza per le iscrizioni**) nei seguenti orari:

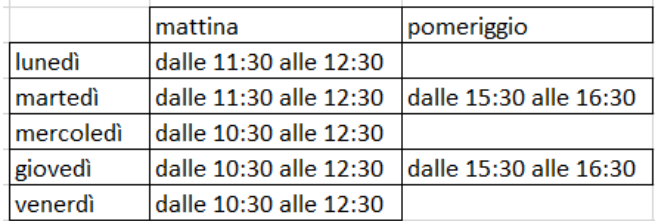

## **GUIDA PER PROCEDURA ISCRIZIONI ON LINE**

- Accedere al Sito web del Nostro Istituto comprensivo: [www.icmarcopolo.edu.it](http://www.icmarcopolo.edu.it/)
- Andare nella sezione ISCRIZIONI e cliccare sul bottone ISCRIZIONI ON LINE INFANZIA
- Si aprirà in automatico la seguente schermata:

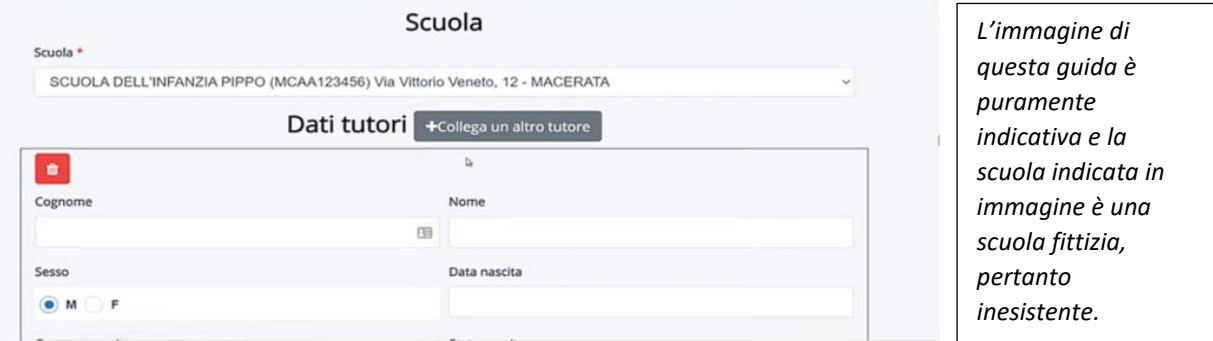

- Aprire il Menù a tendina e scegliere la scuola dell'Infanzia (tra quelle del Nostro Istituto) dove presentare la domanda
- Inserire tutti i dati del Tutore n.1 (Genitore o esercente responsabilità genitoriale)
- Una volta inseriti tutti i dati del primo tutore, cliccare il bottone grigio "+ Collega un altro tutore"
- Inserire tutti i dati del Tutore n.2 (Secondo genitore o esercente responsabilità genitoriale)
- Inseriti i dati di entrambi i tutori, scorrere la pagina verso il basso e compilare la sezione "Dati Alunno"

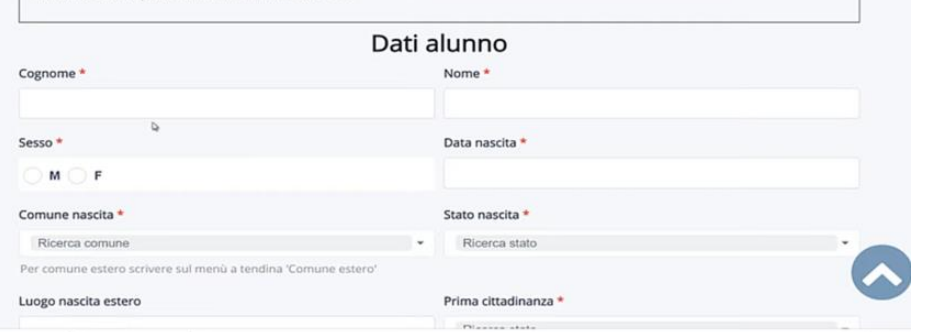

• Terminata questa sezione, scorrere ancora in basso la pagina fino alla sezione "Allegati da compilare"

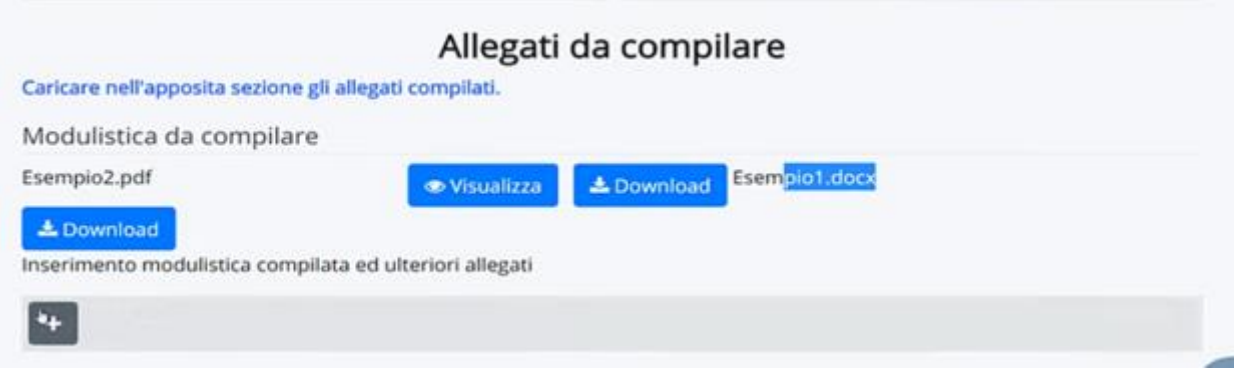

- Scaricare il file cliccando nel bottone DOWNLOAD e stampare il documento (se già scaricato prima dell'inizio della compilazione, prendendolo dal nostro sito web, non sarà necessario scaricarlo di nuovo)
- Tenere aperta la pagina iscrizioni in quanto se viene chiusa, la procedura di iscrizione dovrà essere ripetuta da capo
- Compilare il documento in ogni sua parte e firmare (apporre la firma di entrambi i genitori)
- Ricaricare l'allegato in piattaforma, appositamente scansionato in un unico file in formato PDF. Per caricarlo sarà sufficiente cliccare il bottone grigio "+" presente nella sezione allegati da compilare (Inserimento modulistica compilata ed ulteriori Allegati)
- Cliccare nuovamente il bottone "+" e caricare anche i documenti richiesti (codice fiscale di entrambi i genitori e dell'alunno, libretto vaccinale o certificato ASUR di regolarità vaccinale)
- Una volta terminato il caricamento degli allegati, scorrere la pagina verso il basso, fino alla sezione "Informativa e trattamento dati"

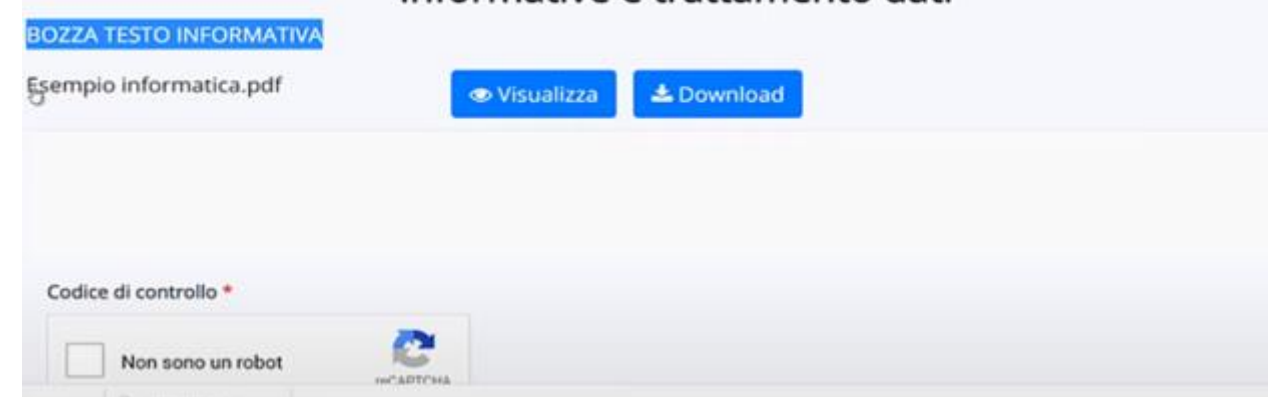

## Informative e trattamento dati

- Visionare l'informativa (è anche possibile scaricarla o rivederla nel nostro sito web, dov'è già pubblicata)
- Cliccare il flag della presa visione e accettazione informativa e cliccare il bottone "non sono un robot"

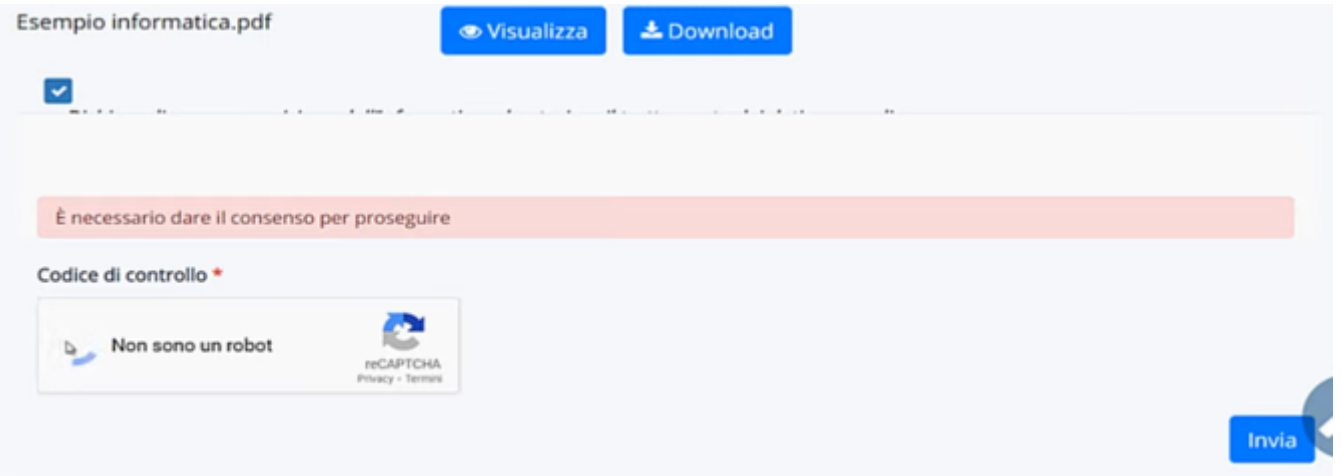

- Successivamente cliccare il bottone Blu "INVIA" per inviare in via definitiva la domanda alla scuola
- A conferma dell'invio avvenuto comparirà la seguente frase "La domanda è stata inoltrata con successo"